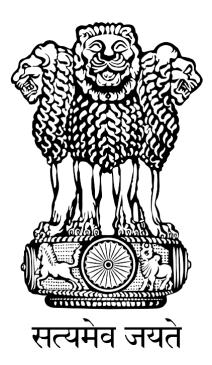

# FISHERIES AND AQUACULTURE INFRASTRUCTURE DEVELOPMENT FUND

### (FIDF)

## FIDF PORTAL - USER MANUAL FOR DEPARTMENT OF FISHERIES

MINISTRY OF FISHERIES ANIMAL HUSBANDRY AND DAIRYING GOVERNMENT OF INDIA

Nodal Implementing Agency National Fisheries Development Board, Hyderabad

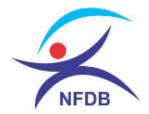

### **TABLE OF CONTENTS:**

| 1. | HOW TO LOGIN:                             | 1  |
|----|-------------------------------------------|----|
| 2. | CHANGE PASSWORD                           | 2  |
| 3. | DOF DASHBOARD:                            | 3  |
| 4. | HOW TO SCHEDULE CAMC MEETING:             | 6  |
| 5. | HOW TO UPLOAD CAMC MEETING MINUTES:       | 8  |
| 6. | HOW TO UPLOAD CAMC APPROVAL               | 10 |
| 7. | ENTER INTEREST SUBVENTION RELEASES BY Gol | 11 |
| 8. | VIEW FIDF DASHBOARD:                      | 12 |

#### **1. HOW TO LOGIN:**

User: Department of Fisheries, Ministry of Fisheries, Animal Husbandry & Dairying

This user manual gives complete guidance for the following activities in DoF login:

- 1. Scheduling of Central Approval & Monitoring Committee (CAMC) Meeting
- 2. Upload of Minutes of CAMC
- 3. Upload of Approval of CAMC
- 4. Upload of Interest Subvention releases by GoI

Type www.fidf.in in the chrome / IE10/ Mozilla Firefox browser- address bar and click enter. The fidf portal will open. The landing page of FIDF portal is given below:

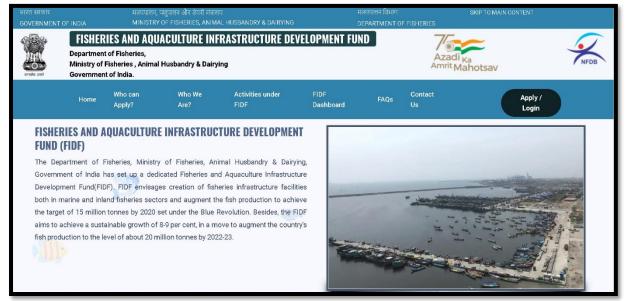

Click on Apply / Login given on the top right corner of the page. On clicking, the login page will be loaded. The same is given below:

| Don't have an                                                                                                    | account? REGISTER |
|----------------------------------------------------------------------------------------------------|-------------------|
| Fisheries and Aquaculture Infrastructure<br>Development Fund                                                                                   |                   |
| Login to Portal                                                                                                    |                   |
| Reg ld/Phone<br>Password                                                                                                    |                   |
| LOG IN<br>Forgot password?                                                                                                    |                   |
| National Fisheries Development Board<br>Department of Fisheries,<br>Ministry of Fisheries, Animal Husbandry & Dairying,<br>Covernment of India |                   |
|                                                                                                    |                   |

Enter the username and password given to DOF. And click login. The login page of DOF will be loaded. This is given below:

| FID    | DF - DOF                                 |        |                                          |          | ₽ |  |  |  |  |  |
|--------|------------------------------------------|--------|------------------------------------------|----------|---|--|--|--|--|--|
| 谊      | Dashboard FIDF Admin Panel / Welcome DOF |        |                                          |          |   |  |  |  |  |  |
|        | Scheduled Meeting<br>Upload Minutes      | SI No. | Particulars                              | Total    |   |  |  |  |  |  |
|        |                                          | 1      | CAMC LEVEL Application pending with CAMC | 13       | _ |  |  |  |  |  |
|        | Interest Subvention                      | 2      | Application rejected                     | 1        | _ |  |  |  |  |  |
| *<br>* | FIDF Project Report<br>FIDF Dashboard    | 3      | CAMC recommended Application approved    | 52<br>52 | - |  |  |  |  |  |
|        |                                          |        |                                          |          |   |  |  |  |  |  |
|        | _                                        |        |                                          |          |   |  |  |  |  |  |

The above in the login page of DOF. The page shows the dashboard for the DoF.

#### 2. CHANGE PASSWORD

After login, it is requested to change the password for DOF login. Click on the right top corner "Profile Pic". There is an option to change the password.

| FIDF - DOF            |                          |                               | ц.                            |
|-----------------------|--------------------------|-------------------------------|-------------------------------|
| î Dashboard           | FIDF Admin Panel / Welco | vme <b>DO</b> F               | 요 Change Password<br>① Logout |
| Scheduled Meeting     | Si No.                   | Particulars<br>CAMC LEVEL     | Total                         |
| Upload Approval       | 1                        | Application pending with CAMC | 17                            |
| Interest Subvention   | 2                        | Application rejected          | 1                             |
| 🛃 FIDF Project Report | 3                        | CAMC recommended              | 52                            |
| FIDF Dashboard        | 4                        | Application approved          | 52                            |

Click on change password. The following screen opens up:

| IDF - DOF                                                       |                   | Į |
|-----------------------------------------------------------------|-------------------|---|
| 🙆 Dashboard                                                     |                   |   |
| Scheduled Meeting                                               | Change Password   |   |
| Upload Minutes                                                  | Current Password  |   |
| Upload Approval                                                 | New Password      |   |
| Interest Subvention                                             | Re Enter Password |   |
| <ul> <li>FIDF Project Report</li> <li>FIDF Dashboard</li> </ul> | SUBMIT            |   |
|                                                                 |                   |   |
|                                                                 |                   |   |
|                                                                 |                   |   |

Type in the current password and the new desired password and click submit. The password will be changed and updated.

#### **3. DOF DASHBOARD:**

This will show the break-up of applications at CAMC level. Each of the count in the dashboard is hyperlinked. Once clicked, the list of applications for the corresponding count will open.

On clicking on the count of application pending with CAMC, the following will open:

| FIDF - DOF                                                       |                                      |                                                                                                 |                  |                                                          |                     |                        | <b>P</b>   |  |  |  |  |
|------------------------------------------------------------------|--------------------------------------|-------------------------------------------------------------------------------------------------|------------------|----------------------------------------------------------|---------------------|------------------------|------------|--|--|--|--|
| <b>命</b> Dashboard                                               | Home / Pending at C                  | AMC                                                                                             |                  |                                                          |                     |                        | _          |  |  |  |  |
| Scheduled Meeting                                                | Upload Minutes Excel CSV PDF Search: |                                                                                                 |                  |                                                          |                     |                        |            |  |  |  |  |
| <ul> <li>Upload Approval</li> <li>Interest Subvention</li> </ul> | SNo No                               | on 11 II<br>Title of Project                                                                    | Entity 👫<br>Type | Name of Iî<br>Firm                                       | ↓î<br>State         | Date of<br>Application | Jî<br>View |  |  |  |  |
| <ul> <li>FIDF Project Report</li> <li>FIDF Dashboard</li> </ul>  | 1 J1 FIDF1083                        | Establishment of State of<br>art of Fisheries Training<br>Centres, Gagret Dist.<br>Una          | Government       | Director-cum- 1<br>Warden of<br>Fisheries                | Himachal<br>Pradesh | 01-09-2020             | VIEW       |  |  |  |  |
|                                                                  | 2 FIDF1022                           | Construction of Fish<br>Landing Centre at<br>Mandapam (North) in<br>Ramanathapuram<br>District. | Government       | Commissioner of<br>Fisheries cum<br>Fishermen<br>Welfare | Tamil<br>Nadu       | 12-06-2020             | VIEW       |  |  |  |  |
|                                                                  | 3 FIDF1026                           | Development of Fish<br>Landing Centre at                                                        | Government       | Commissioner of<br>Fisheries cum                         | Tamil<br>Nadu       | 12-06-2020             | VIEW       |  |  |  |  |

This list shows the application pending for CAMC Meeting. The list is downloadable in MS Excel, CSV and PDF formats. There is view option given for each of the application. On clicking the view application, the application can be viewed, with all attachments submitted, scrutiny report of NFDB / CICEF etc.

On clicking view for a particular application, the following will open:

|                                                                                                    |                                                                                                    |                                                                                                    | ß                                                                                                    |
|----------------------------------------------------------------------------------------------------|----------------------------------------------------------------------------------------------------|----------------------------------------------------------------------------------------------------|----------------------------------------------------------------------------------------------------|
| Proposal ID                                                                                                    | :                                                                                                    | FIDF1083                                                                                                    | Photo                                                                                                    |
| 1. Name of the Department                                                                                           | :                                                                                                    | Director-cum-Warden of Fisheries                                                                                                    | available                                                                                                    |
| <ol> <li>Name of the Implementing Agency</li> <li>Address of Implementing Agency</li> <li>Office Address</li> </ol> | :                                                                                                    | Director-cum-Warden of Fisheries<br>Matasaya Bhawan,                                                                                                    | Profile Photo                                                                                                    |
| b. Building No<br>c. Village & Taluk Name                                                                           | :                                                                                                    | Changer Sector Directorate of Fisheries<br>Bilaspur                                                                                                    |                                                                                                    |
| d. District Name                                                                                                    | :                                                                                                    | Bilaspur<br>Himachal Pradesh                                                                                                    |                                                                                                    |
| f. Pincode<br>3. Mobile Number of Nodal Officer                                                                     | :                                                                                                    | 174001                                                                                                    |                                                                                                    |
|                                                                                                    | Applicant Details<br>1. Name of the Department<br>2. Name of the Implementing Agency<br>3. Address of Implementing Agency<br>a. Office Address<br>b. Building No<br>c. Village & Taluk Name<br>d. District Name<br>e. State<br>f. Pincode | Applicant Details1. Name of the Department:2. Name of the Implementing Agency:3. Address of Implementing Agency:a. Office Address:b. Building No:c. Village & Taluk Name:d. District Name:e. State:f. Pincode: | Applicant Details1. Name of the Department:Director-cum-Warden of Fisheries2. Name of the Implementing Agency:Director-cum-Warden of Fisheries3. Address of Implementing Agency:Director-cum-Warden of Fisheries3. Address of Implementing Agency:Matasaya Bhawan,b. Building No:Changer Sector Directorate of Fisheriesc. Village & Taluk Name:Bilaspurd. District Name:Bilaspure. State:Himachal Pradeshf. Pincode:174001 |

The application details will open. This includes, applicant details (screenshot given above), activity wise details in the proposal, documents attached, scrutiny report etc.

| FIDF - DOF            |                                                                                          |        |                       | ₽ Î |
|-----------------------|------------------------------------------------------------------------------------------|--------|-----------------------|-----|
| <u>命</u> Dashboard    | ACTIVITY NAME: ESTABLISHMENT OF STATE OF ART O                                           | FFISHE | RIES TRAINING CENTRES | •   |
| Scheduled Meeting     | Project cost                                                                             |        |                       |     |
|                       | 1a. No. of Units / Area                                                                  | :      | 1                     |     |
| Upload Minutes        | 1b. Unit Cost (Rs. Lakhs)                                                                | :      | 517                   |     |
| 📰 Upload Approval     | 1c. Project Cost (Rs. Lakhs)                                                             | :      | 517.00                |     |
| Interest Subvention   | <ol> <li>Timeline for completion of project<br/>(after loan sanction by bank)</li> </ol> | :      | 1 Years 6 Months      |     |
| 🛃 FIDF Project Report | 3. Name of Species (optional)                                                            | :      |                       |     |
| FIDF Dashboard        | Project Location                                                                         |        |                       |     |
|                       | 4a. Details of Location                                                                  | :      | Site                  |     |
|                       | 4b. where Project Activities are proposed to be taken up                                 | 9<br>9 | Una,                  |     |
|                       | 4c. Revenue Village                                                                      | ;      | Una                   |     |

Documents Uploaded:

| FID           | F - DOF                                    |                                                                                                    |   |     | ₽ Î |
|---------------|--------------------------------------------|----------------------------------------------------------------------------------------------------|---|-----|-----|
|               |                                            | Part 2 : Documents Uploaded                                                                                                    |   |     |     |
| ඛ             | Dashboard                                  | 1. Cost estimate as per local schedule of rates (SoR)                                                                          | : |     |     |
|               | Scheduled Meeting                          | a. Capital Cost                                                                                                    | : | 517 |     |
|               | Upload Minutes                             | b. Operational Cost                                                                                                    |   | 0   |     |
|               | Upload Approval                            | c. Cost Estimate for Civil Works                                                                                               | : |     |     |
| ■<br><u>+</u> | Interest Subvention<br>FIDF Project Report | 2. Whether assistance for this purpose has been obtained<br>under any other scheme of the Central/ State<br>Government/others? | : | No  |     |
| ×             | FIDF Dashboard                             | 3. Experience of the applicant in the field and details of training undergone, if any                                          | : |     |     |
|               |                                            | 4. Source's for financial resources to meet the construction cost beyond the eligible subsidy                                  | : |     |     |
|               |                                            | Technical Details                                                                                                    |   |     | ×   |

Scrutiny report by NFDB / CICEF:

| FIDF - DOF            |               |          |                |                                                                                                    |              | ţ.                 |
|-----------------------|---------------|----------|----------------|----------------------------------------------------------------------------------------------------|--------------|--------------------|
|                       | ADDITION      | AL DOC   | UMENT          | S UPLOADED                                                                                                    |              |                    |
| 🔂 Dashboard           |               |          |                |                                                                                                    |              |                    |
| Scheduled Meeting     | Activity      | Name     |                | Document Type                                                                                                    | File Tag     | Document           |
| Upload Minutes        | Establish     | iment o  | of Fish La     | Inding Centers Model Study Report                                                                                                    | Studies      | •                  |
| 🗐 opidad Minutes      |               |          |                |                                                                                                    |              |                    |
| Upload Approval       | Print Applie  | cation 🧯 | ₽              |                                                                                                    |              |                    |
| Interest Subvention   | SCRUTIN       | VDETAL   |                |                                                                                                    |              |                    |
| 🛃 FIDF Project Report | © Scrutin     |          |                | nt Scrutiny Report                                                                                                    |              |                    |
| FIDF Dashboard        | CICEF S       | CRUTII   | NY             |                                                                                                    |              | •                  |
|                       |               |          |                |                                                                                                    |              |                    |
|                       | NFDB<br>Notes | File     | Sent<br>on     | CICEF Notes                                                                                                    | Replie       | d View<br>document |
|                       |               |          | 12-08-<br>2021 | Submitted: As per the evaluation of the submitted proposal, the pr<br>is found to be technically feasible and financially viable. Accorr<br>TEFR of the proposal has been prepared and enclosed for you | dingly, 2021 | •                  |

#### 4. HOW TO SCHEDULE CAMC MEETING:

Click on the "Schedule Meeting" given on the left pane. On clicking the following page will open:

| FIDF                |            |                                                                               |    |                 |                                                     |                |            |            | 6         |  |  |  |
|---------------------|------------|-------------------------------------------------------------------------------|----|-----------------|-----------------------------------------------------|----------------|------------|------------|-----------|--|--|--|
|                     | Home / Sch | hedule CAMC Meeting List                                                      |    |                 |                                                     |                |            |            |           |  |  |  |
| Dashboard           |            |                                                                               |    |                 |                                                     |                |            |            |           |  |  |  |
| Scheduled Meeting   | Show 10    | Show     10     entries       Excel     CSV     PDF       Search:     Search: |    |                 |                                                     |                |            |            |           |  |  |  |
| Upload Minutes      | Excel      |                                                                               |    |                 |                                                     |                |            |            |           |  |  |  |
| Upload Approval     | SNo ↓      | CAMC Meeting Number                                                           | J↑ | Date Of Meeting | Time of Meeting $\qquad \downarrow \uparrow \qquad$ | Meeting Status | ↓↑         | Created On | Action 🔄  |  |  |  |
| Interest Subvention | 1 ↓†       | 1 CAMC Meeting                                                                | 1¢ | 22-02-2019      | 11:30                                               | Completed      | <b>↓</b> ↑ | 12-08-20ŽÎ | Completed |  |  |  |
| FIDF Project Report | 2          | 2 CAMC Meeting                                                                |    | 12-07-2019      | 11:30                                               | Completed      |            | 12-08-2021 | Completed |  |  |  |
| FIDF Dashboard      | 3          | 3 CAMC Meeting                                                                |    | 04-10-2019      | 15:00                                               | Completed      |            | 12-08-2021 | Completed |  |  |  |
|                     | 4          | 4 CAMC Meeting                                                                |    | 22-01-2020      | 15:00                                               | Completed      |            | 12-08-2021 | Completed |  |  |  |
|                     | 5          | 5 CAMC Meeting                                                                |    | 25-02-2020      | 15:00                                               | Completed      |            | 12-08-2021 | Completed |  |  |  |
|                     | 6          | 6 CAMC Meeting                                                                |    | 09-06-2020      | 14:30                                               | Completed      |            | 12-08-2021 | Completed |  |  |  |
|                     | 7          | 7 CAMC Meeting                                                                |    | 01-09-2020      | 15:00                                               | Completed      |            | 12-08-2021 | Completed |  |  |  |
|                     | 8          | 8 CAMC Meeting                                                                |    | 10-12-2020      | 14:00                                               | Completed      |            | 12-08-2021 | Completed |  |  |  |
|                     | 9          | 9 CAMC Meeting                                                                |    | 28-01-2021      | 14:30                                               | Completed      |            | 12-08-2021 | Completed |  |  |  |

This page will show the list of 10 CAMC meetings already completed under FIDF scheme. For scheduling 11<sup>th</sup> CAMC meeting, click "Schedule CAMC Meeting" button given at the top right corner of this page. Once "Schedule CAMC Meeting" button is clicked, the following page will open:

|     | FIDF                |           |                         |                           |                                                                                     |                        |                              |  |                       |    |
|-----|---------------------|-----------|-------------------------|---------------------------|-------------------------------------------------------------------------------------|------------------------|------------------------------|--|-----------------------|----|
| â   | Dashboard           | Home / S  | chedule CAMC            |                           |                                                                                     |                        |                              |  |                       |    |
| 1   | Scheduled Meeting   | 1. CAMC   | Meeting                 |                           | 12 CAMC Meeting                                                                     |                        |                              |  |                       |    |
|     | Upload Minutes      | 2. Date o | f CAMC                  |                           |                                                                                     |                        |                              |  |                       |    |
| 101 | Upload Approval     | 3. Time o | of CAMC                 |                           |                                                                                     |                        |                              |  |                       |    |
|     | Interest Subvention | Show 1    | 0 ∨ entries             |                           |                                                                                     |                        |                              |  |                       |    |
| Ŧ   | FIDF Project Report |           | CSV PDF                 |                           |                                                                                     |                        |                              |  |                       |    |
| -   | FIDF Dashboard      |           |                         |                           |                                                                                     |                        | Search:                      |  |                       |    |
|     |                     | SI<br>No  | L1<br>Application<br>No | LT<br>Application<br>Name | IT Title of Project                                                                 | Date of<br>Application | lî Date<br>sent<br>to<br>DOF |  | Select<br>Application | 11 |
|     |                     | 1 ↓≞      | FIDF1083                | Satpal Mehta 🥼            | Establishment of State of art of<br>Fisheries Training Centres,<br>Gagret Dist. Upa | 01-09-2020             | U1 01-09<br>2020             |  |                       | ļţ |

The CAMC meeting number will be automatically updated in this page. The future date of CAMC and the time of CAMC can be selected. The list of applications pending to be taken up for CAMC will be listed out.

DOF can select the applications listed for the CAMC and click "SUBMIT"

The CAMC meeting is scheduled and can be seen at the bottom of the list.

| FIDF                    |                             |                        |       |                       |                    |       |                   |    |                 |                              | 9     |
|-------------------------|-----------------------------|------------------------|-------|-----------------------|--------------------|-------|-------------------|----|-----------------|------------------------------|-------|
| <b>企</b> Dashboard      | Home / S                    | ichedule CAMC Meetir   | ig Li | st                    |                    |       |                   |    |                 |                              |       |
| Scheduled Meeting       | Show                        | 10 v entries           |       |                       |                    |       |                   |    | Sche            | edule CAMC Me                | eting |
| Upload Minutes          |                             | CSV PDF                |       |                       |                    |       |                   |    |                 |                              |       |
| Upload Approval         |                             |                        |       |                       |                    |       |                   |    | Search:         |                              |       |
| Interest Subvention     | SNo                         | CAMC Meeting<br>Number | 11    | Date Of 11<br>Meeting | Time of<br>Meeting | 11    | Meeting<br>Status | 11 | Created 🗍<br>On | Action                       | 11    |
| 🛃 🛛 FIDF Project Report | 11 💵                        | 11 CAMC Meeting        | 11    | 15-09-20ŽÎ            |                    | 15:00 | Completed         | 11 | 13-09-2021      | Completed                    | 11    |
| FIDF Dashboard          | 12                          | 12 CAMC Meeting        |       | 13-10-2021            |                    | 17:45 | Pending           |    | 04-10-2021      | Mark Complet<br>Reschedule M |       |
|                         | <ul> <li>Showing</li> </ul> | 11 to 12 of 12 entries |       |                       |                    |       |                   |    | Previo          | us 1 2                       | Next  |

Here the 12<sup>th</sup> CAMC Meeting is scheduled. The meeting status is shown as pending. Once we click "Mark Completed", then the system will treat this as completed. There is also option for rescheduling the meeting. If the same is clicked, the previous page will appear, wherein the date and time, any additional applications can be added to the meeting. Once the CAMC meeting is marked as completed, then DOF can upload the meeting minutes.

#### 5. HOW TO UPLOAD CAMC MEETING MINUTES:

Once upload minutes is clicked, the applications in the CAMC meeting, which got completed will be shown as a list. The same is shown below:

| FIDF                                                            |          |                    |                            |                                                                                                 |                        |                          |                           | 9      |
|-----------------------------------------------------------------|----------|--------------------|----------------------------|-------------------------------------------------------------------------------------------------|------------------------|--------------------------|---------------------------|--------|
| 庙 Dashboard                                                     | Home /   | Upload Minutes Lis | t                          |                                                                                                 |                        |                          |                           |        |
| Scheduled Meeting                                               | Show     | 10 v entries       |                            |                                                                                                 |                        |                          |                           |        |
| 🗐 Upload Minutes                                                | Excel    | CSV PDF            |                            |                                                                                                 |                        | Sear                     | ch:                       |        |
| Upload Approval                                                 | 14       | J1                 | ţ1                         | 11                                                                                              | 11                     | Date 🕸                   | ļ†                        | ţţ.    |
| Interest Subvention                                             | SI<br>No | Application<br>No  | Application<br>Name        | Title of Project                                                                                | Date of<br>Application | sent<br>to<br>DOF        | CAMC<br>Meeting<br>Number | Action |
| <ul> <li>FIDF Project Report</li> <li>FIDF Dashboard</li> </ul> | 1 ↓1     | FIDF1083           | Satpal Mehta 🎝             | Establishment of State of<br>art of Fisheries Training<br>Centres, Gagret Dist. Una             | 01-09-2020             | 01-09- <b>J1</b><br>2020 | 12 CAMC 11<br>Meeting     | Update |
|                                                                 | 2        | FJDF1022           | J. Jayakanthan,<br>I.A.S., | Construction of Fish<br>Landing Centre at<br>Mandapam (North) in<br>Ramanathapuram<br>District. | 12-06-2020             | 12-06-<br>2020           | 12 CAMC<br>Meeting        | Update |
|                                                                 | 3        | FIDF1026           | J. Jayakanthan,            | Development of Fish                                                                             | 12-06-2020             | 12-06-                   | 12 CAMC                   | Update |

DoF can update the approved meeting minutes by clicking "Update" button against each of the application. Once "UPDATE" button is clicked:

| FIDF                  |                      |                            |     |
|-----------------------|----------------------|----------------------------|-----|
|                       |                      |                            |     |
| 🔂 Dashboard           | Upload Minutes       |                            |     |
| 🖬 Scheduled Meeting   | Update Status *      | select                     | ~   |
| Upload Minutes        |                      |                            |     |
| Upload Approval       | Date of CAMC Meeting |                            |     |
| Interest Subvention   | Remarks              |                            |     |
| 🛃 FIDF Project Report |                      |                            |     |
| FIDF Dashboard        | Upload Minutes       | Choose File No file chosen |     |
|                       |                      | (Upload Pdf)               |     |
|                       | Submit               |                            | - 1 |
|                       |                      |                            |     |

DOF shall update status, i.e. "Recommended" / "Raise Query" / "Rejected". Also the date of CAMC shall be entered, remarks if any and then select the PDF (scanned copy of minutes) to be uploaded. Then click "SUBMIT".

If DOF recommends the application, then DOF has to enter the "Amount approved for interest subvention" which will be popped out on selection. The screen is as given below:

| FIDF                                                             |                                                                 |                            | 0  |
|------------------------------------------------------------------|-----------------------------------------------------------------|----------------------------|----|
| ሰ Dashboard                                                      | Upload Minutes                                                  |                            |    |
| Scheduled Meeting                                                | Update Status *                                                 | Recommended                | ~  |
| <ul> <li>Upload Approval</li> <li>Interest Subvention</li> </ul> | Amount approved for Interest Subvention<br>Date of CAMC Meeting |                            |    |
| FIDF Project Report                                              | Remarks                                                         |                            |    |
| FIDF Dashboard                                                   | Upload Minutes                                                  | Choose File No file chosen | 10 |
|                                                                  | _                                                               | (Upload Pdf)               |    |
|                                                                  | Submit                                                          |                            |    |
|                                                                  |                                                                 |                            |    |

The uploaded minutes copy will be reflected in the respective applicant login, FIDF Cell login. The same can be repeated for all the applications in the CAMC meeting scheduled.

#### 6. HOW TO UPLOAD CAMC APPROVAL

The applications which have been updated with "Recommended" in the upload minutes' screen will be displayed here for uploading the approval of CAMC. On clicking Upload approval, the following screen will be displayed:

| FIDF                                                            |              |                   |                     |                                                                                        |                        |                          |                           |          |  |  |  |  |  |
|-----------------------------------------------------------------|--------------|-------------------|---------------------|----------------------------------------------------------------------------------------|------------------------|--------------------------|---------------------------|----------|--|--|--|--|--|
| 🔓 Dashboard                                                     | Home / Uploa | d Approval Lis    | t                   |                                                                                        |                        |                          |                           |          |  |  |  |  |  |
| Scheduled Meeting                                               | Show 10 ~    | Show 10 v entries |                     |                                                                                        |                        |                          |                           |          |  |  |  |  |  |
| Upload Minutes                                                  | Excel CSV    | PDF               |                     |                                                                                        |                        | Sear                     | :h:                       |          |  |  |  |  |  |
| Upload Approval                                                 | 14           | 11                | ļţ                  | ţ,                                                                                     | 11                     | Date 🕼                   |                           | 1 1      |  |  |  |  |  |
| Interest Subvention                                             |              | plication         | Application<br>Name | Title of Project                                                                       | Date of<br>Application | sent<br>to<br>DOF        | CAMC<br>Meeting<br>Number | Action   |  |  |  |  |  |
| <ul> <li>FIDF Project Report</li> <li>FIDF Dashboard</li> </ul> | 1 Jî FID     | F1083 Jî          | Satpal Mehta 🌵      | Establishment of State<br>of art of Fisheries<br>Training Centres,<br>Gagret Dist. Una | 01-09-2020             | 01-09- <b>Jî</b><br>2020 | 12 CAMC<br>Meeting        | Î Update |  |  |  |  |  |
|                                                                 | Showing 1 to | 1 of 1 entries    |                     |                                                                                        |                        |                          | Previous                  | 1 Next   |  |  |  |  |  |

The list of applications recommended by CAMC will be displayed here. Click on "UPDATE" button to upload CAMC Approval document (PDF). Once clicked on "UPDATE", the following screen will open up:

| FIDF                    |                            |
|-------------------------|----------------------------|
|                         |                            |
| 🔂 Dashboard             | Upload Approval            |
| Scheduled Meeting       | Upload Approval            |
| 📃 Upload Minutes        | Choose File No file chosen |
| 📑 Upload Approval       | (Upload Pdf)               |
| Interest Subvention     | Submit                     |
| 🛃 🛛 FIDF Project Report |                            |
| FIDF Dashboard          |                            |
|                         |                            |
|                         |                            |
|                         |                            |

Choose the CAMC Approval document and click "SUBMIT". The approval document gets uploaded. This will be reflected in Applicant, NFDB – FIDF Cell and NABARD / NCDC logins for download & further processing.

#### 7. ENTER INTEREST SUBVENTION RELEASES BY GoI

In DOF login, provision is given to capture the release of interest subvention amount to the Nodal Loaning Entities, i.e. NABARD & NCDC. Click on "Interest Subvention" to enter the details of the interest subvention release during a financial year. Once clicked, the following screen opens:

| FIDF                                                          |                                    |           |                                             |    |             |                    |      |                 | ۲           |
|---------------------------------------------------------------|------------------------------------|-----------|---------------------------------------------|----|-------------|--------------------|------|-----------------|-------------|
| 🔓 Dashboard                                                   | Home / Interest Subvention         |           |                                             |    |             |                    |      |                 |             |
| Scheduled Meeting                                             | Show 10 v entries<br>Excel CSV PDF |           |                                             |    |             |                    | Sear | Add Interest    | Subvention  |
| <ul><li>Upload Approval</li><li>Interest Subvention</li></ul> | SI 🎼 Financial Year 🎚<br>No (FY)   | J†<br>NLE | Amount for FIDF Interest<br>Subvention (Rs) | 11 | J↑<br>Doc   | Date of<br>Release | 11   | Quarter 👫<br>No | 1<br>Action |
| 🛃 FIDF Project Report                                         | 1 1 2021-2022 1                    | NABARD    | 1000                                        | 11 | <b>D</b> U1 | 14-09-2021         | 11   | 2 Jî            | Edit Jî     |
| FIDF Dashboard                                                | Showing 1 to 1 of 1 entries        |           |                                             |    |             |                    |      | Previous        | 1 Next      |
|                                                               |                                    |           |                                             |    |             |                    |      |                 |             |

Click on "Add Interest Subvention" button given at the top right corner. Upon clicking, the following screen opens:

|          | FIDF                |                                           |                            | ۲ |
|----------|---------------------|-------------------------------------------|----------------------------|---|
| â        | Dashboard           | Interest Subvention                       |                            |   |
|          | Scheduled Meeting   | Select Financial Year (FY)                | select                     | ~ |
|          | Upload Minutes      | Select NLE                                | select                     | ~ |
|          | Upload Approval     | Amount for FIDF Interest Subvention (Rs): |                            |   |
|          | Interest Subvention | Date of Release                           |                            |   |
| <u>+</u> | FIDF Project Report |                                           |                            |   |
| -        | FIDF Dashboard      | Quarter No                                | select                     | ~ |
|          |                     | Upload                                    | Choose File No file chosen |   |
|          |                     |                                           | (Upload Pdf)               |   |
|          |                     | Submit                                    |                            |   |

In the above screen, the financial year of release, type of Nodal Loaning Entity (NLE), amount released (Rs) in lakhs, Date of release by GoI have to be selected and the order issued for the release has to be uploaded. Then click submit, the interest subvention released will get appended.

The interest subvention released will be used to generate MIS reports at DoF level.

#### 8. VIEW FIDF DASHBOARD:

Upon clicking dashboard, the FIDF Dashboard will open in a new tab. The FIDF dashboard is updated on real time basis. For all the reports under the dashboard, there are drill down reports provided.

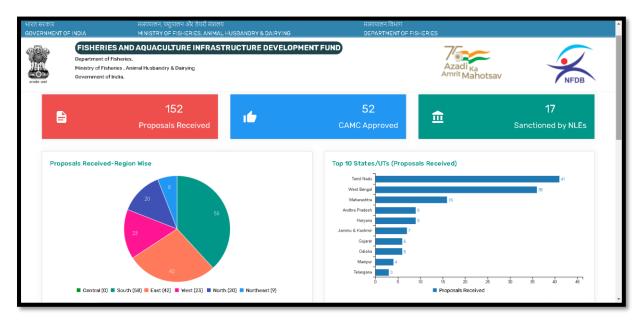

Upon clicking the "Top 10 States/UTs (Proposals Received)", then the following drill down report opens:

| IRत सरकार<br>DVERNMENT OF | FISHE<br>Departme<br>Ministry o | MINIS                     | ACULTURE I            | डेयरी मंत्रालय<br>ES. ANIMAL HUSBAND<br>NFRASTRUCTU |                       | INT FUND                                | Tox<br>Azadi ka<br>Amrit Mahotsav                         |                         |                                           |  |
|---------------------------|---------------------------------|---------------------------|-----------------------|-----------------------------------------------------|-----------------------|-----------------------------------------|-----------------------------------------------------------|-------------------------|-------------------------------------------|--|
| te cred                   |                                 |                           |                       |                                                     | STATE/UT WISE -       | STATUS OF PROPO                         | SALS                                                      |                         | ,                                         |  |
|                           |                                 | Propo                     | sals Received         |                                                     |                       | CAMC Approv                             |                                                           | NLE Sa                  | inctioned                                 |  |
|                           | S.No fl                         | Name of the<br>State / UT | Proposals<br>Received | Total Project<br>Cost<br>fl (Rain Cra) f            | Proposals<br>Approved | Approved<br>Project Cost<br>(Rs in Crs) | Amount Eligible for<br>Interest Subvention<br>(Re in Cra) | Sanctioned<br>Proposals | Sanctioned<br>Project Cost<br>(Rs in Cra) |  |
|                           | 1                               | Tamil Nadu                |                       | 41 1434.01                                          | 16                    | 857.86                                  | 722.83                                                    | 15                      | 700.78                                    |  |
|                           | 2                               | West Bengal               |                       | 36 196.23                                           | 9                     | 24.78                                   | 14.16                                                     | 0                       | 0                                         |  |
|                           | 3                               | Maharashtra               |                       | 16 148.54                                           | 4                     | 2.71                                    | 1.04                                                      | 0                       | 0                                         |  |
|                           | 4                               | Haryana                   |                       | 9 70.12                                             | 1                     | 1.17                                    | 0.64                                                      | 0                       | 0                                         |  |
|                           | 5                               | Andhra Pradesh            |                       | 9 1338.21                                           | 7                     | 1309.80                                 | 612.46                                                    | 0                       | 0                                         |  |
|                           | 6                               | Jammu & Kashmir           |                       | 7 799.55                                            | 1                     | 73.58                                   | 55.48                                                     | o                       | 0                                         |  |
|                           | 7                               | autout                    |                       | 4 4755.00                                           | F                     | 4754.05                                 | 750.00                                                    | 0                       | 0                                         |  |

Again, if any name of the State is clicked, drill down report of that corresponding state will open. Pls see below for the State of "Odisha"

| भारत सरकार<br>GOVERNMENT | of India                                                                                                    |                 | त्स्यपालन, पशुपालन ओ<br>INISTRY OF FISHEF      |                      | 5BANDRY & DAIRYI                                                                     | ING                                     |                             | त्स्यपालन विभाग<br>EPAR⊤MENT OF FI    | SHERIES                                   |                                                               |                                                |  |  |
|--------------------------|----------------------------------------------------------------------------------------------------|-----------------|------------------------------------------------|----------------------|--------------------------------------------------------------------------------------|-----------------------------------------|-----------------------------|---------------------------------------|-------------------------------------------|---------------------------------------------------------------|------------------------------------------------|--|--|
|                          | FISHERIES AND AQUACULTURE INFRASTRUCTURE DEVELOPMENT Department of Fisheries. Ministry of Fisheries. Animal Husbandry & Dairying Gevernment of India.      ODISHA: STATUS OF P |                 |                                                |                      |                                                                                      |                                         |                             | Azadi <sub>Ka</sub><br>Amrit Mahotsav |                                           |                                                               |                                                |  |  |
|                          | SI<br>No †↓                                                                                                    | Applicant<br>No | Name of the<br>Activity                        | Type of<br>Applicant | Name of the<br>Project                                                               | Total<br>Project<br>Cost<br>(Rs in Crs) | Proposal<br>Receipt<br>date | Status<br>of<br>Proposal              | Project cost<br>Recommended<br>(Rsin Crs) | Amount<br>eligible for<br>interest<br>subvention<br>(RsinCrs) | Amount<br>sanctioned<br>by NLEs<br>(Rs in Crs) |  |  |
|                          | 1                                                                                                    | FIDF1105        | Establishment<br>of Fish<br>Landing<br>Centers | Government           | Establishment<br>of Fish<br>Landing<br>Centre at<br>Sorana in<br>Khordha<br>District | 9.30                                    | 05-08-<br>2020              | NFDB<br>Approved                      | 9.30                                      | 0                                                             | D                                              |  |  |
|                          | 2                                                                                                    | FIDF1106        | Establishment<br>of Fish<br>Landing<br>Centers | Government           | Establishment<br>of Fish<br>Landing<br>Centre at<br>Kalupadaghat<br>in Khordha       | 7.56                                    | 05-08-<br>2020              | NFDB<br>Approved                      | 7.56                                      | 0                                                             | 0                                              |  |  |